# **MCAS Parent App**

**MyChildatSchool Parent App Quick Guide** 

# Contents [Ctrl + Click to go to page]

## Contents

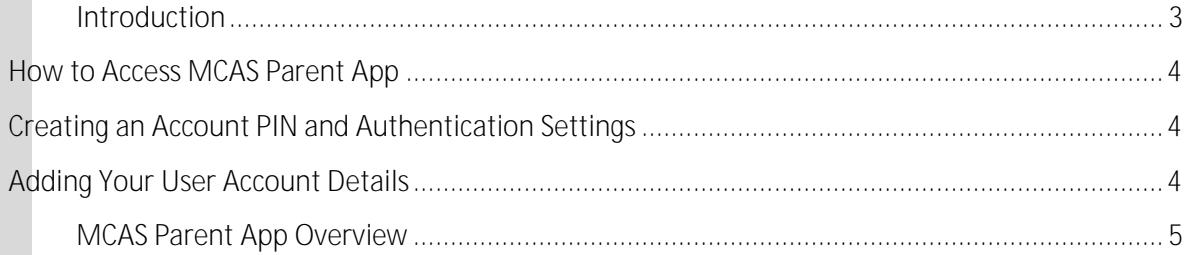

## <span id="page-2-0"></span>**Introduction**

**MyChildatSchool Parent App** is an application enabling the **User** to view their child or children's school data on their smartphone.

The structure of the module allows the **User** to use all of the key features of MyChildatSchool but from a smartphone in real time. As well as student performance data, the app also provides general useful information about the school such as the **Academic Calendar** and **Announcements** in addition to a **Messaging** feature for improved communication with the school.

In summary, **MCAS Parent App** provides:

Access to real-time **Timetable, Calendar**, **Attendance** and **Behavioural** data A

#### <span id="page-3-0"></span>**How to Access MCAS Parent App**

The app is available to download from the Apple or Google Play stores for use on iPhones or Android smartphones accordingly. Simply search for **MyChildatSchool.com** and follow the instructions for installation on your phone. Once downloaded an appropriate MyChildatSchool App will appear.

For first use tap the tile, then the home screen and complete the security sections when prompted, as described below.

#### <span id="page-3-1"></span>**Creating an Account PIN and Authentication Settings**

When you access the app for the first time you will be required to create a 5-digit PIN and complete the setup by confirming your biometric authentication settings. For further options on **PIN** and **Authentication Settings**, see the **Profile** section below.

#### <span id="page-3-2"></span>**Adding Your User Account Details**

Next, enter the details that you have been given by the school: these will be the **School ID**, your **User ID** and your **Password**. Once these have been added, they will be stored securely within the app. For further options on **User Accounts**, see the **Profile** section below.

## <span id="page-4-0"></span>**MCAS Parent App Overview**

When logging in to your account through the app you only require your PIN/biometric authentication to save having to login with full details each time. From the homepage you will be prompted to complete these details.

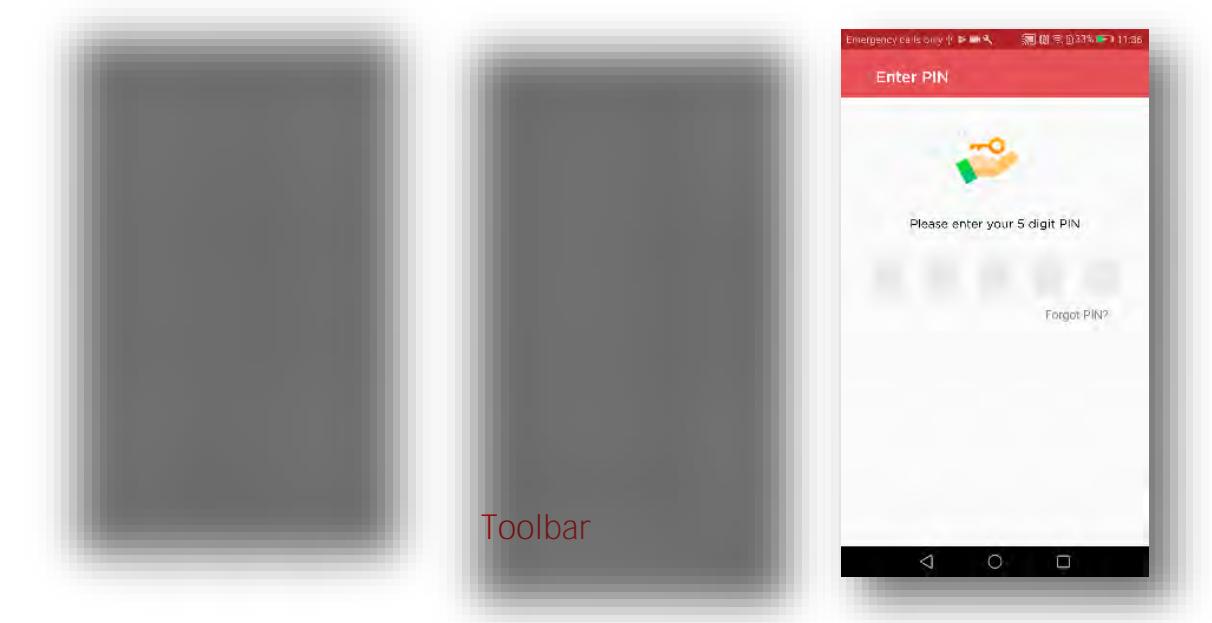

A toolbar is permanently displayed at the bottom of the page and

all navigation is performed using the toolbar icons, the components of which are described below. The options available are:

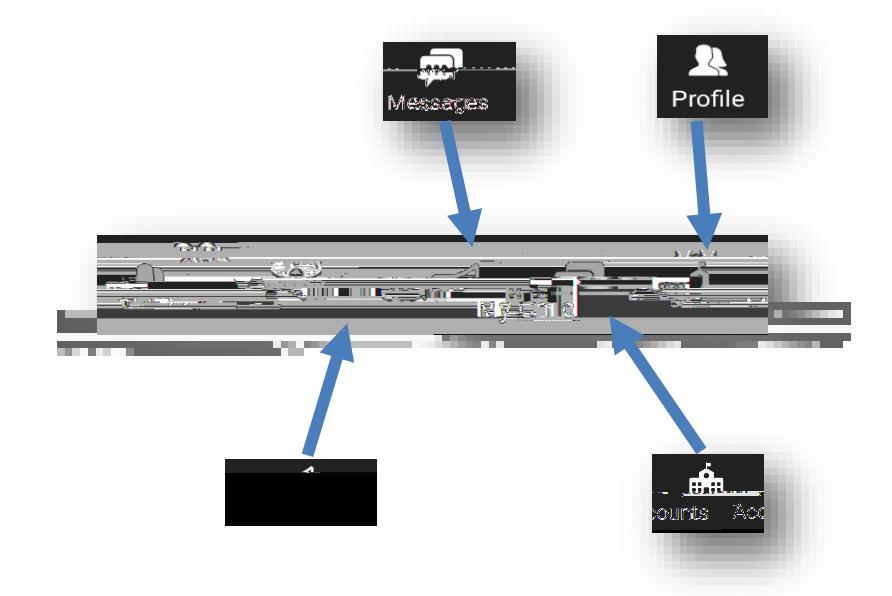

Simply tap an icon to open the feature. To navigate from one feature to another simply tap on the required toolbar icon. A brief description of the functionality of each is described below.

### **My Child**

Tapping the My Child icon will present a student page and a menu icon from which all available student pages may be accessed. To change

### **Options**

**7**

Exam Results – Results will be displayed along with brief details of the exam and the season in which they were achieved. Tap a result to reveal further details and use the back arrow to return to the main results list.

Exam Timetables – Entries will be displayed along with brief details of n

Parents Evening Active parent evenings for the student will appear along with the date. Use the dropdown arrow to switch to other

Academic Calendar – Similar to the *Timetable* page but when

#### **Profile**

From the toolbar, tap the icon on the right hand side to bring up the **Profile** page. This page contains the following items:

**School Contact Information** – Tapping on this item reveals the school's address, email and telephone number. The user may also have the option of sending a message from here to the school, if enabled. To do so, complete the title and message fields then tap *Send* at the foot of the screen. Responses can be viewed in **Messages** above.

**Account Settings** - These are the user's personal settings and include email address, password and the security details' question and response. To change any of the fields, simply select *Change* and then *Update* once finished. The **Security Details**